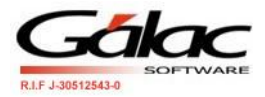

# **Instructivo declarar Retenciones en formato XML**

El sistema WinRet le permite obtener el archivo en formato XML para declarar Retenciones en el portal del SENIAT, para ello desde el *<Menú principal>* seleccione el menú *Planilla Declaración Declaración Mensual XML* como se muestra en la figura siguiente:

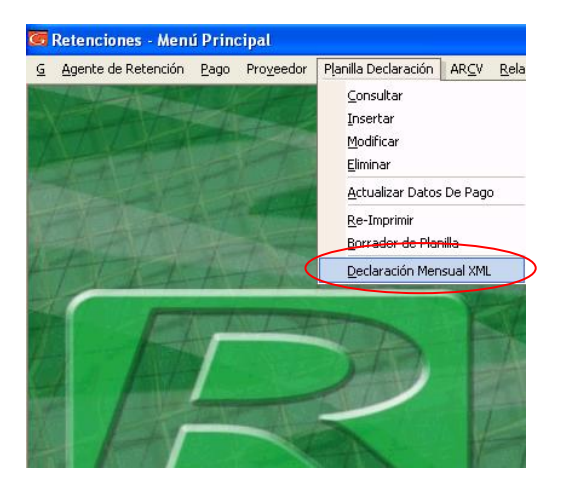

Figura 1. Menú Declaración en XML.

Al hacer click el sistema le mostrara la siguiente ventana

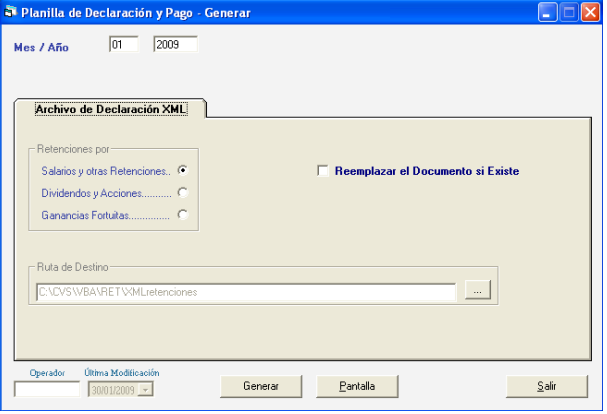

Figura 2. Ventana generar archivo XML.

Ingrese el mes y año a declarar.

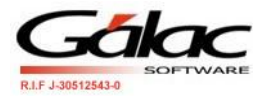

#### *En la pestaña Archivo de Declaración XML.*

#### **Sección Retenciones por:**

Escoja la opción que va a declarar:

- Salarios y Otras Retenciones
- Dividendos y Acciones
- Ganancias Fortuitas

**Ruta de Destino:** escoja la ruta donde se generara el archivo XML

### **1. Generar el archivo XML**

Una vez que ubique la ruta de destino presione el botón **Generar** El sistema le mostrara un mensaje similar al siguiente, indicándole que el XML se genero de forma exitosa.

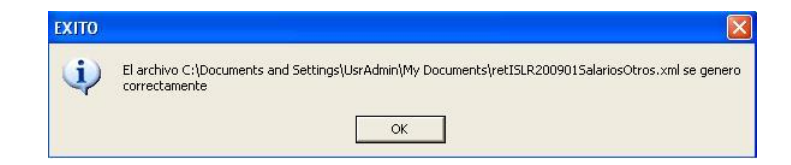

Figura 3. Mensaje de Éxito.

En caso contrario de que el sistema le muestre un mensaje como el siguiente indicando que el archivo XML no es un archivo valido.

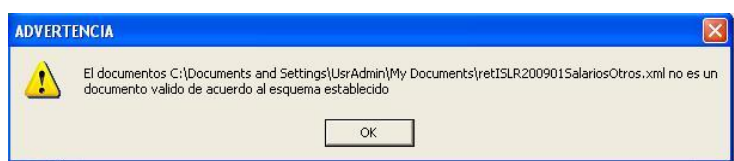

Figura 4. Mensaje de error.

Entonces revise los datos de los pagos ingresado en el sistema, para mayor información revise el siguiente esquema, el cual es una guía para revisión de la información en el sistema de retenciones.

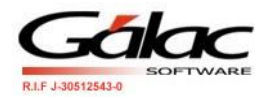

### Esquema de declaración de Salarios y Otros

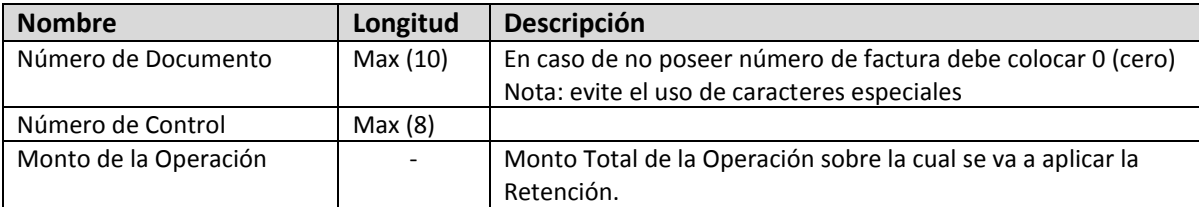

### Esquema declaración de Dividendos y Acciones

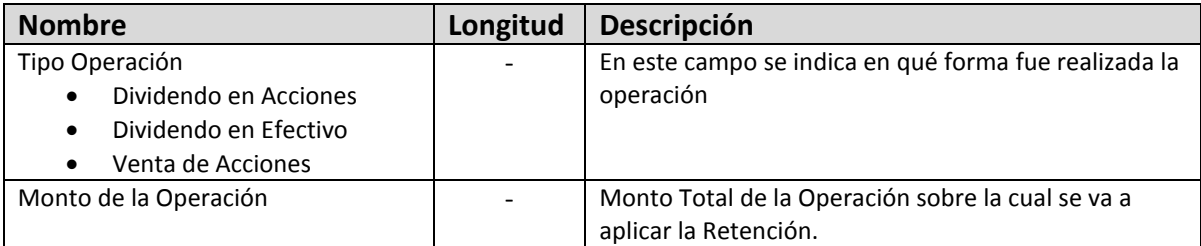

## **2. Visualizar informe del archivo XML por pantalla**

Si desea ver la información detallada del archivo XML presione el botón **Pantalla** El sistema le mostrara un informe con los detalles del archivo XML

Si solicita la primera opción **"Salarios y Otras Retenciones**" le mostrara un informe similar a este:

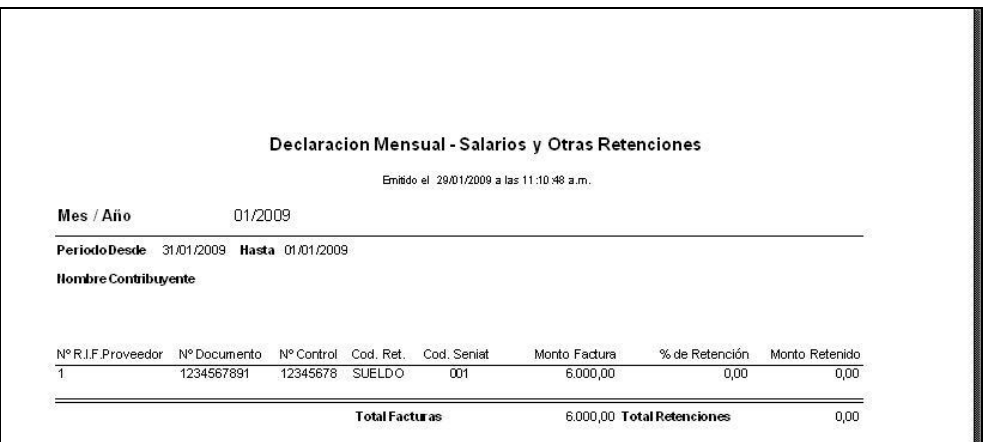

Figura 5. Informe detalle del archivo XML de Salarios y Otros.

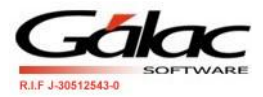

Si solicita la segunda opción **"Dividendo y Acciones**" le mostrara un informe similar a este:

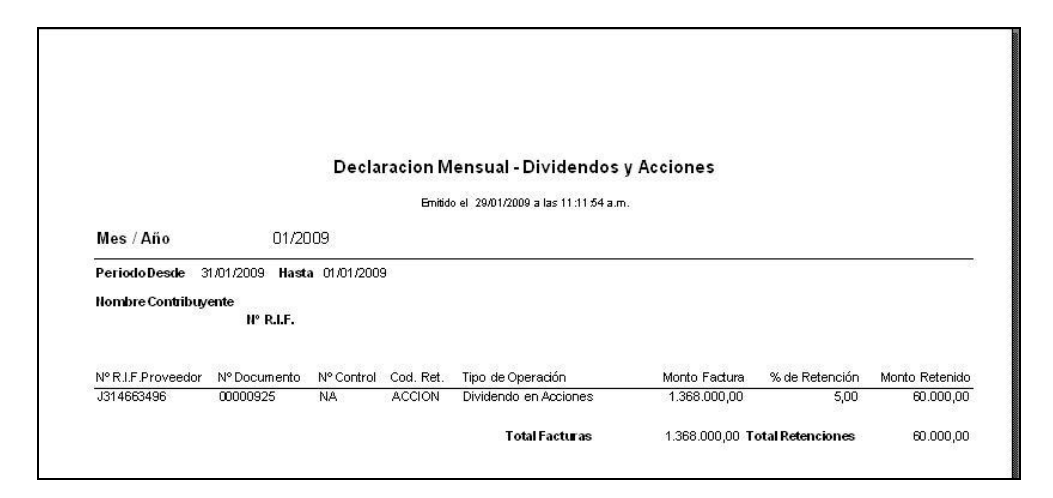

Figura 6. Informe detalle del archivo XML de Dividendos y Acciones.

Si solicita la opción *Ganancias Fortuitas* le mostrara un informe similar al siguiente:

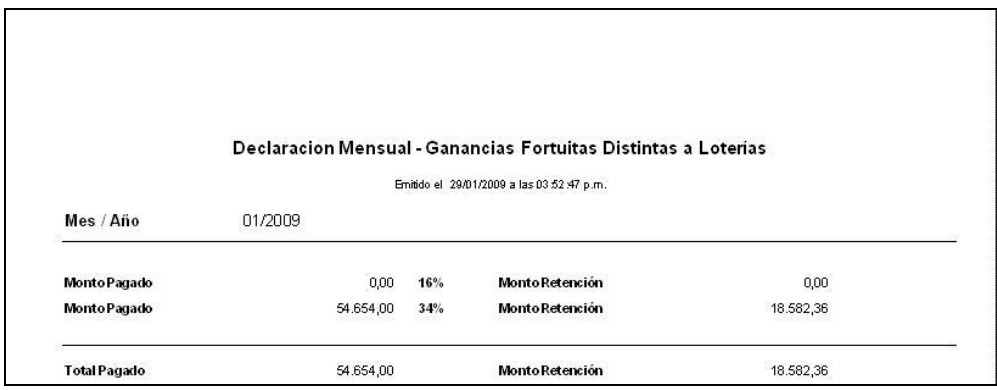

Figura 7. Informe detalle del informe de Ganancias Fortuitas.